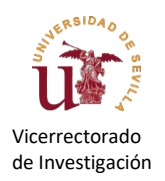

## MANUAL APLICACIÓN REVISIÓN Y EVALUACIÓN CANDIDATOS DE CONTRATOS

# APLICACIÓN PARA REVISAR DOCUMENTACIÓN Y REALIZAR LA EVALUACIÓN DE CANDIDATOS DE CONTRATOS TEMPORALES E INDEFINIDOS CON CARGO A CRÉDITOS DE INVESTIGACIÓN

Desde el Vicerrectorado de Investigación se está poniendo en funcionamiento un conjunto de aplicaciones para la gestión de contratos con cargo a proyectos de investigación. El proceso completo es relativamente complejo, ya que incluye gestiones desde la solicitud de la oferta por parte del investigador (actualmente disponible en la aplicación "Convocatorias de contratos") hasta la gestión de la propia convocatoria, que incluye la evaluación de los candidatos, la publicación de resultados provisionales y definitivos y la contratación del candidato seleccionado.

La aplicación "Candidatos de Contratos", disponible en el [Portal de la Investigación,](https://investigacion.us.es/sisiusapp/entry/invest) se encuadra en el proceso completo como se indica a continuación:

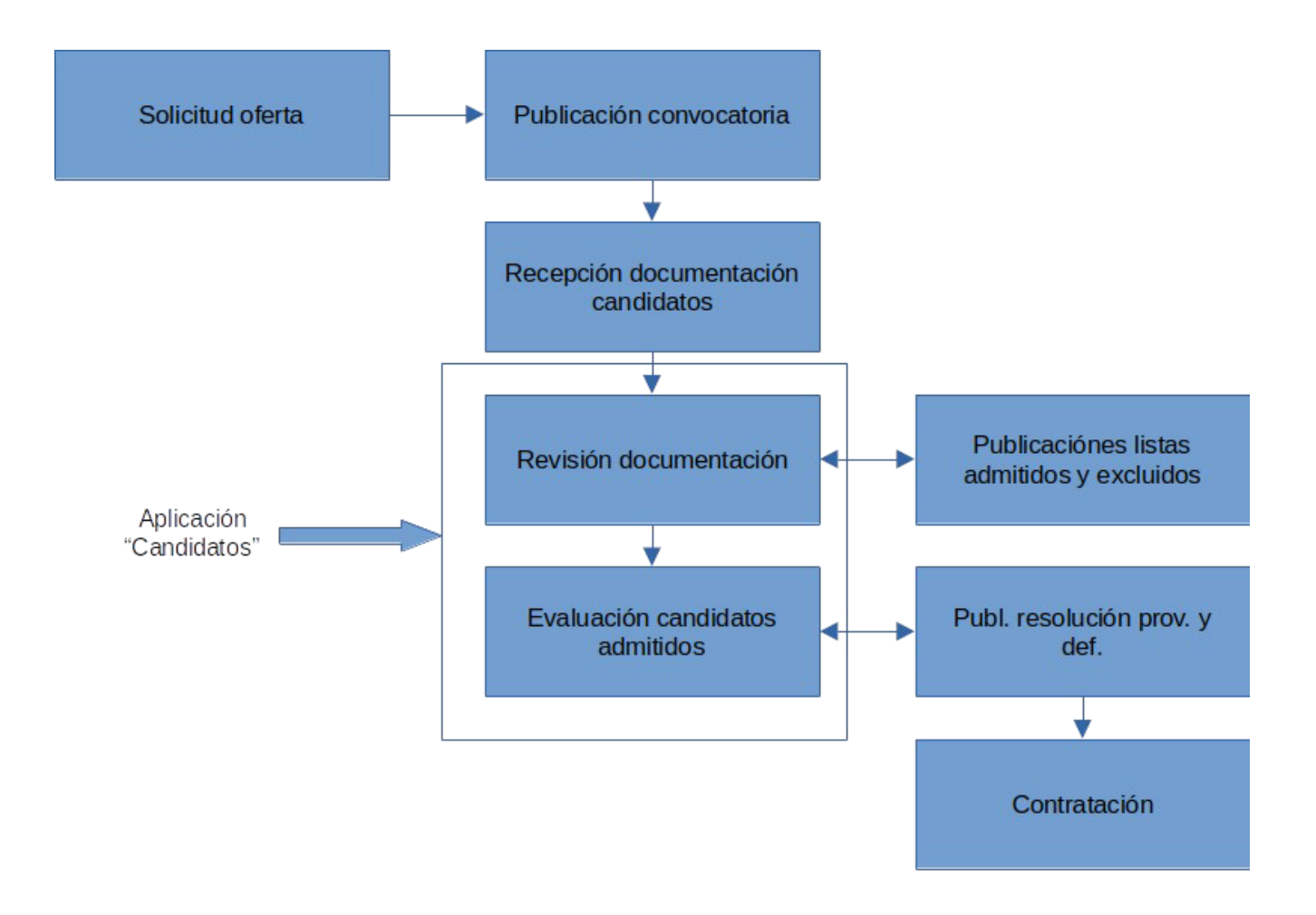

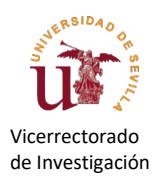

En todos los pasos de este proceso hay una interacción estrecha entre el IP del proyecto y el personal del Área de Investigación. La aplicación de Candidatos de Contratos se concibió para dos pasos importantes del proceso:

- facilitar la revisión de la documentación presentada por los candidatos
- posibilitar la evaluación de los candidatos

Este manual describe el primer paso de revisión de la documentación. El módulo de evaluación aún se encuentra en fase de desarrollo. Iremos ampliando este documento con las nuevas funcionalidades a medida que se vayan implementando.

## *Acceso a la aplicación*

Para acceder a la aplicación, abra la URL

<https://investigacion.us.es/sisiusapp>

y seleccione el icono

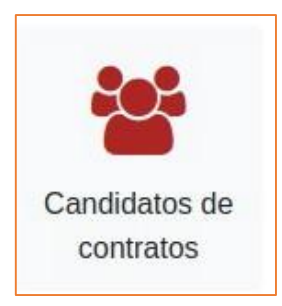

Esta aplicación podrá ser visualizada por usuarios delegados, pero la función principal de dar el VºBº a la revisión de documentación presentada por los candidatos solo podrá ser llevada a cabo por el IP del proyecto.

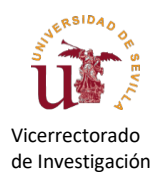

### *Proceso de revisión de la documentación*

Una vez dentro de la aplicación, sus ofertas aparecerán en una lista:

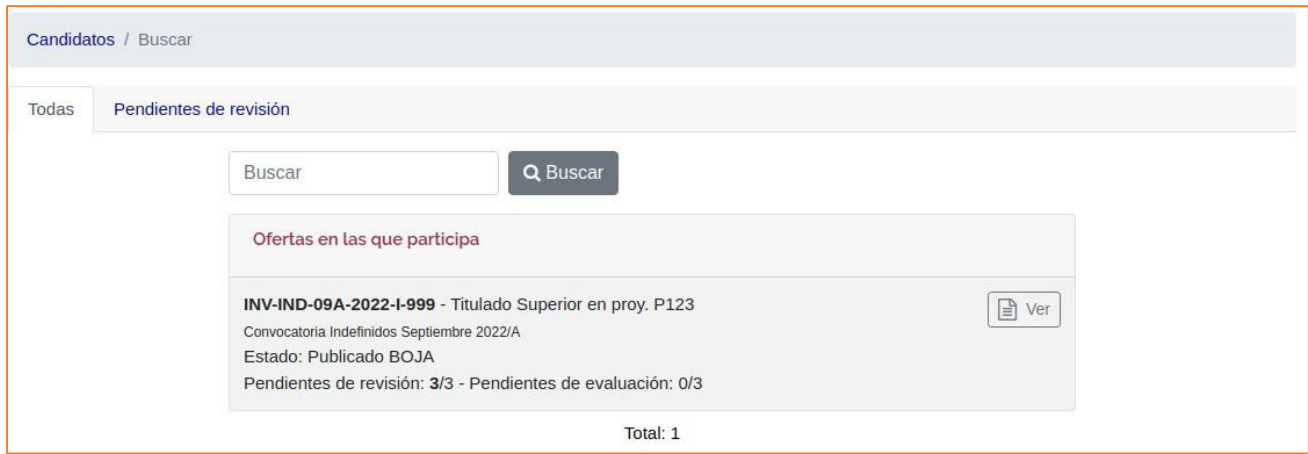

En el ejemplo hay solo una oferta de contrato que termina en "999". Se puede apreciar que hay 3 candidatos pendientes de revisión. Pulsando sobre "Ver" llegamos a la siguiente pantalla

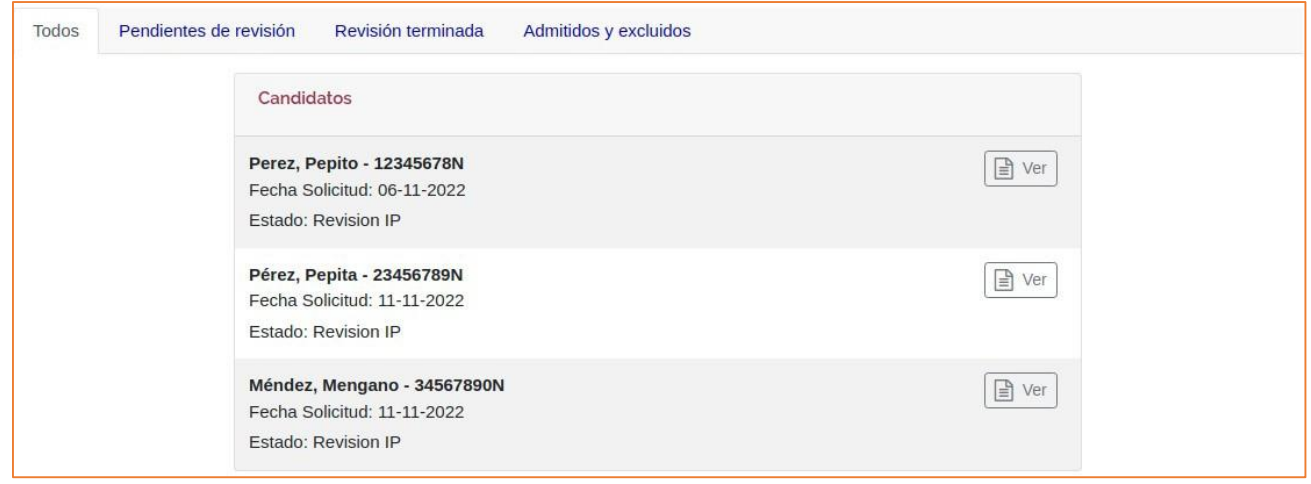

Observamos que el estado indicado en la lista es "Revisión IP" en todos los casos. A esta fase se llega tras una primera revisión por parte del personal del Área de Investigación de la documentación presentada por los candidatos. Tras esta revisión se propone la admisión o rechazo provisional de la solicitud, y los motivos de rechazo, en su caso. El estado "Revisión IP" significa que está pendiente de que el IP ratifique o no dicha propuesta de admisión o rechazo provisional.

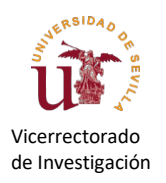

En el estado de "Revisión IP", es posible entrar en la vista de detalles de cada candidato pulsando sobre "Ver" en la pantalla anterior:

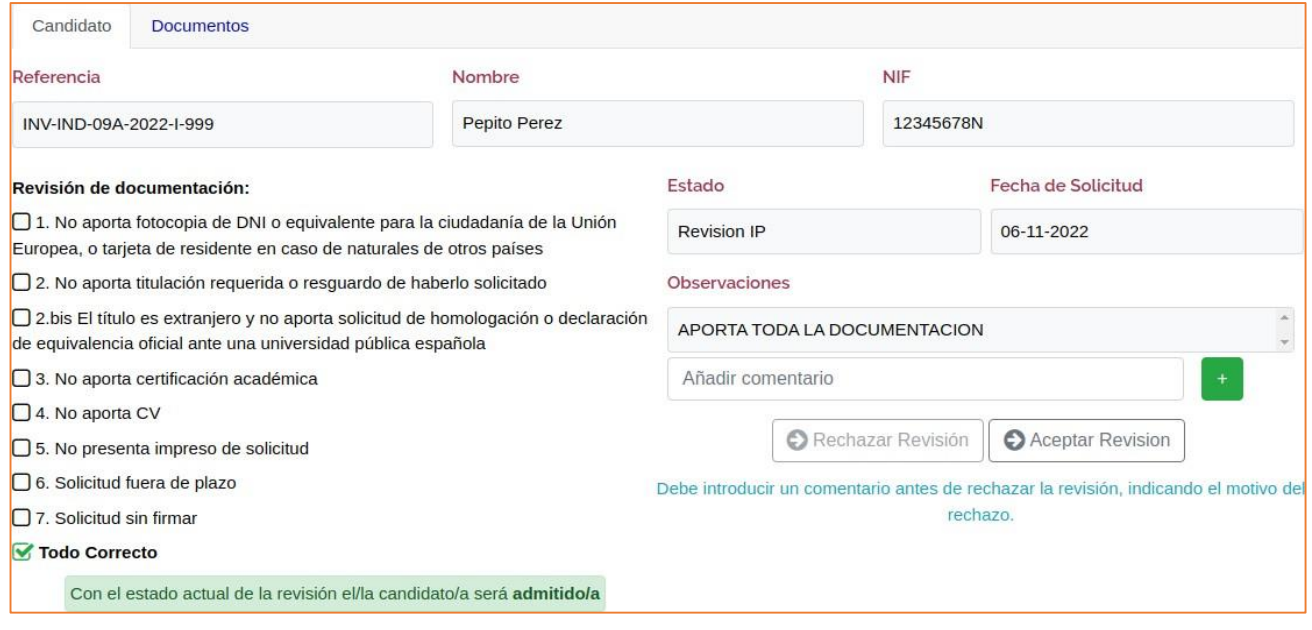

En el ejemplo vemos un candidato que ha presentado toda la documentación correctamente. En el apartado "Revisión de documentación" se reflejan las anotaciones que ha realizado el personal del Área de Investigación. Este personal comprueba si los interesados han presentado correctamente y en plazo todos los documentos requeridos en la convocatoria, así como si cumplen con los requisitos exigidos en el perfil de la plaza ofertada. Al estar todos los documentos presentes en este ejemplo, la opción "Todo Correcto" se encuentra activada. También se puede apreciar que por ello el candidato será admitido al proceso.

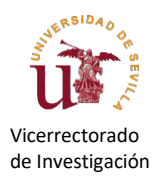

El IP puede ahora abrir la pestaña de "Documentos" donde encontrará la documentación. Una vez revisada, puede dar su VºBº a la revisión del personal del Área de Investigación mediante "Aceptar Revisión". Se le pedirá confirmación en una ventana emergente y finalmente el estado del candidato pasará a ser "Revisión compl. Terminada".

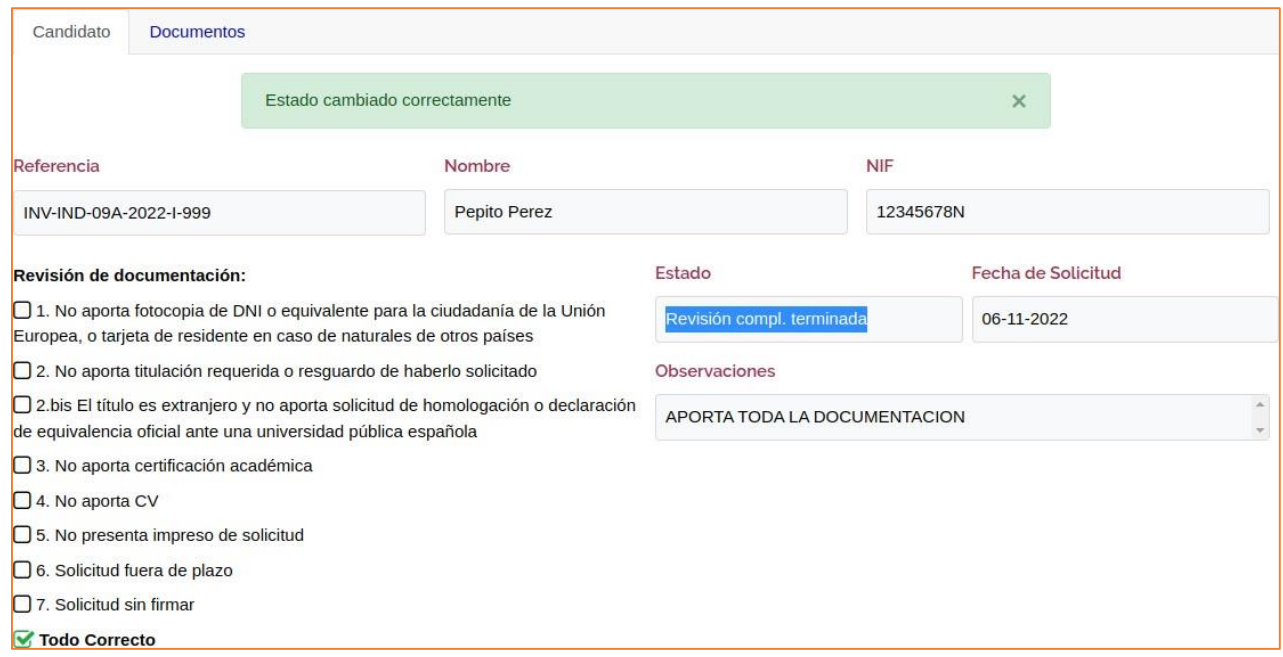

Si ahora pulsa nuevamente en la referencia de la oferta en el menú, volverá a salir la lista de candidatos, pero podemos observar que el estado del primer candidato se ha modificado al nuevo estado:

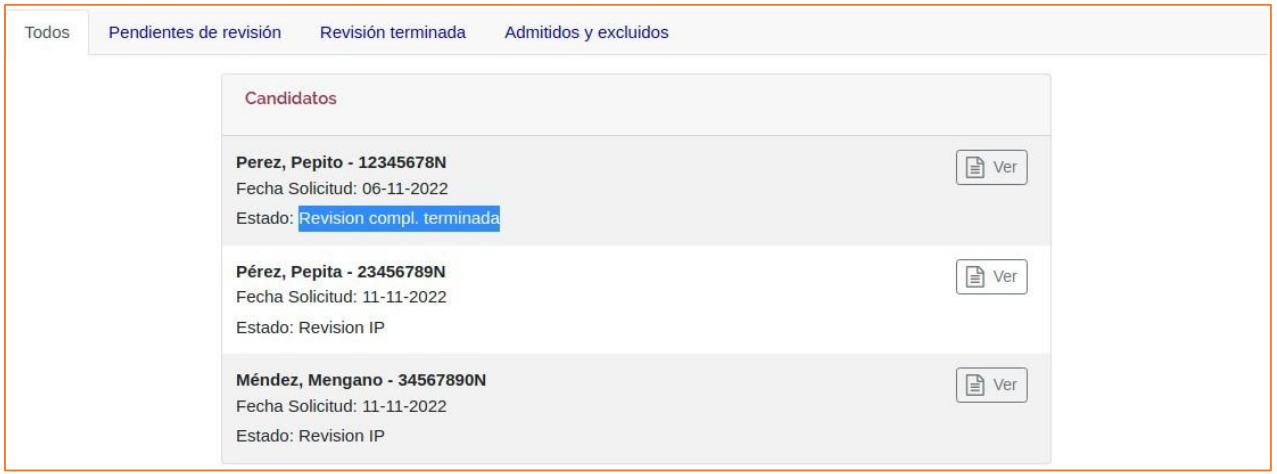

La aceptación de una revisión es por lo tanto un proceso rápido y sencillo. De este modo debe revisar todos los candidatos.

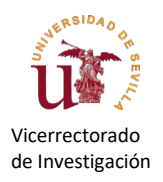

Si un candidato no hubiera aportado toda la documentación necesaria, la Revisión tendrá marcada la opción correspondiente, ejemplo:

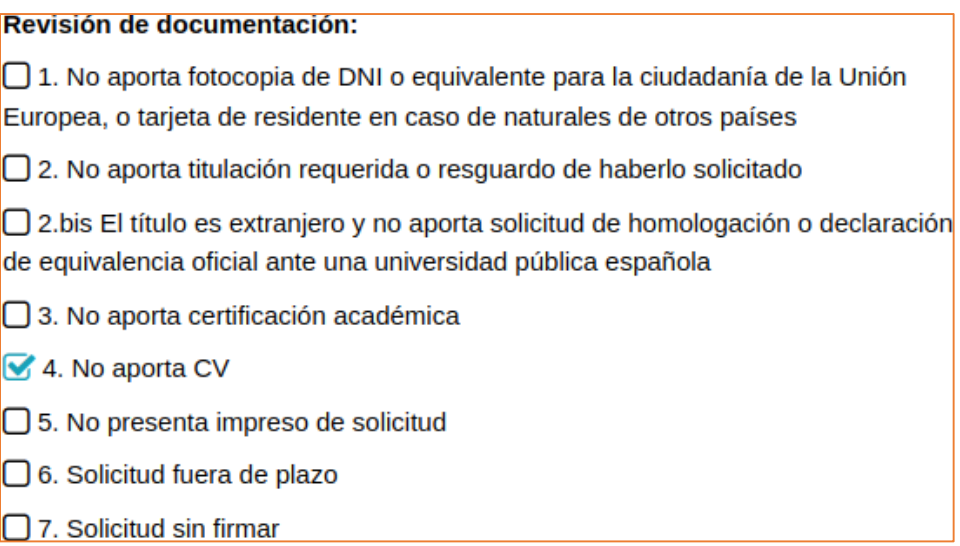

En este ejemplo el candidato será publicado en la lista provisional de admitidos/excluidos como "excluido" (ya que le falta documentación) y dispondrá de un plazo para subsanar la documentación. El IP puede estar de acuerdo con esa revisión y en tal caso pulsará "Aceptar Revisión". Es decir, con "Aceptar Revisión" no aceptamos al candidato sino aceptamos la revisión, que en este ejemplo lleva a la exclusión del candidato.

Si no está de acuerdo con la revisión realizada puede usar la función "Rechazar Revisión". Antes de rechazar una revisión deberá introducir los motivos en el campo "Añadir comentario": pulse sobre la "+" verde para añadir el comentario al campo de **observaciones**. Una vez añadido el comentario se activará el botón "Rechazar Revisión". Pulse ahora sobre este botón y confirme en la ventana emergente.

El expediente se habrá "devuelto" al Área de Investigación para la valoración del motivo del rechazo en la propuesta de admisión a la convocatoria. Tras esta nueva revisión administrativa el expediente volverá al estado "Revisión IP" y entonces el IP podrá aceptar la revisión ("Aceptar Revisión").

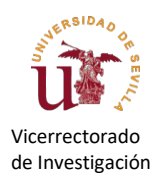

El diagrama de flujo de este proceso es el siguiente:

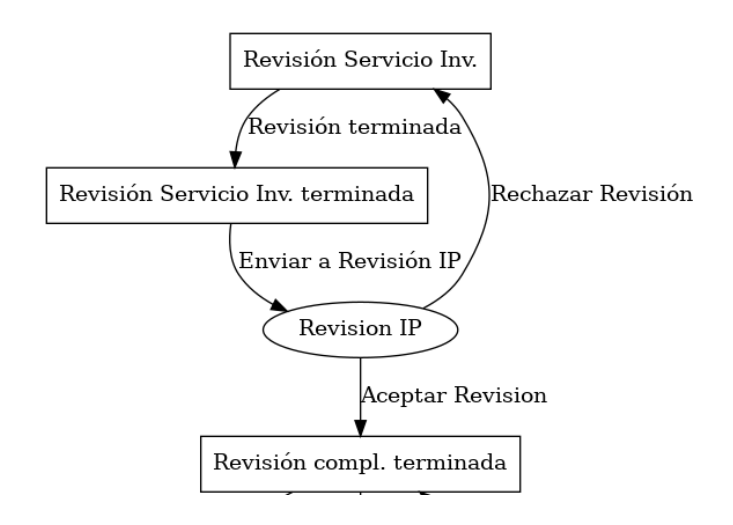

En este diagrama los estados con cuadro rectangular son modificados por los gestores. El IP (cuadro de forma de elipse) da el VºBº a la revisión realizada por los gestores. El IP actúa por tanto como filtro final sobre el expediente del candidato. Una vez en "Revisión compl. terminada", el personal del Área de Investigación procederá a la generación la "Relación definitiva de aspirantes admitidos y excluidos" para su publicación correspondiente.

#### *Proceso de evaluación de los candidatos*

Está previsto que la evaluación de los candidatos se pueda realizar también en esta aplicación, aunque de momento aún no está operativa esta función.